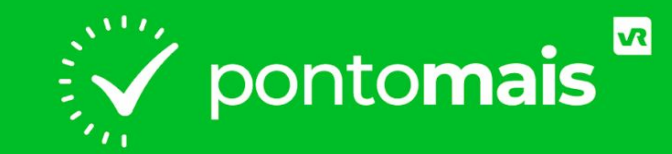

## *MANUAL DE USO - COLETOR*

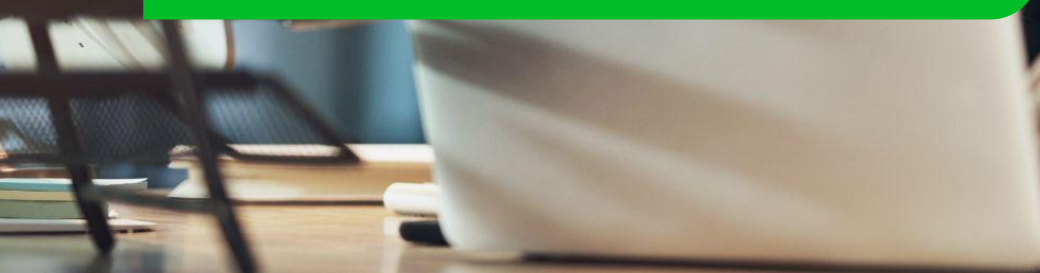

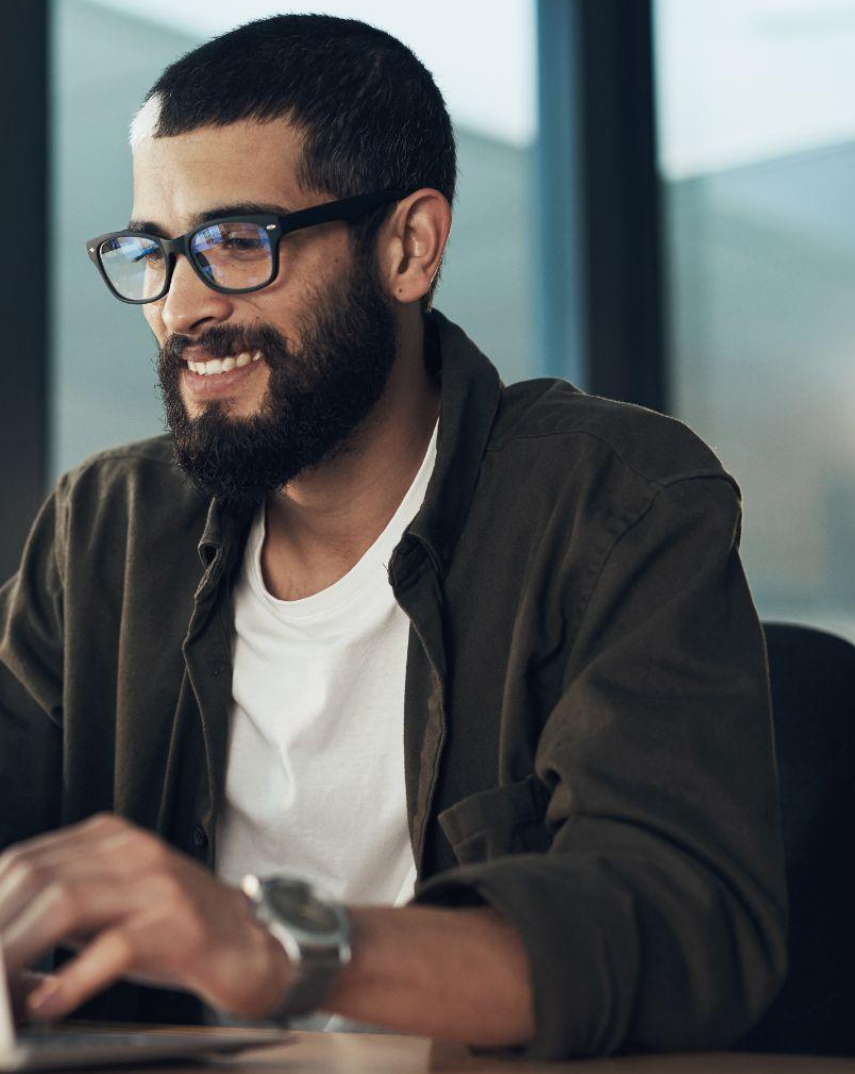

# *O QUE É O PONTOMAIS COLLECTOR?*

**A Pontomais não comercializa relógios ponto, para atender a necessidade de clientes que utilizam esses equipamentos, nós disponibilizamos um software que integra o relógio de ponto com o sistema Pontomais.** 

**O Pontomais Collector é um programa que fica instalado em um computador ou servidor e sincroniza os registros dos colaboradores para o sistema Pontomais.**

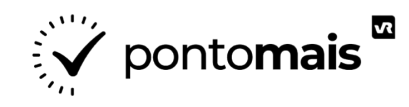

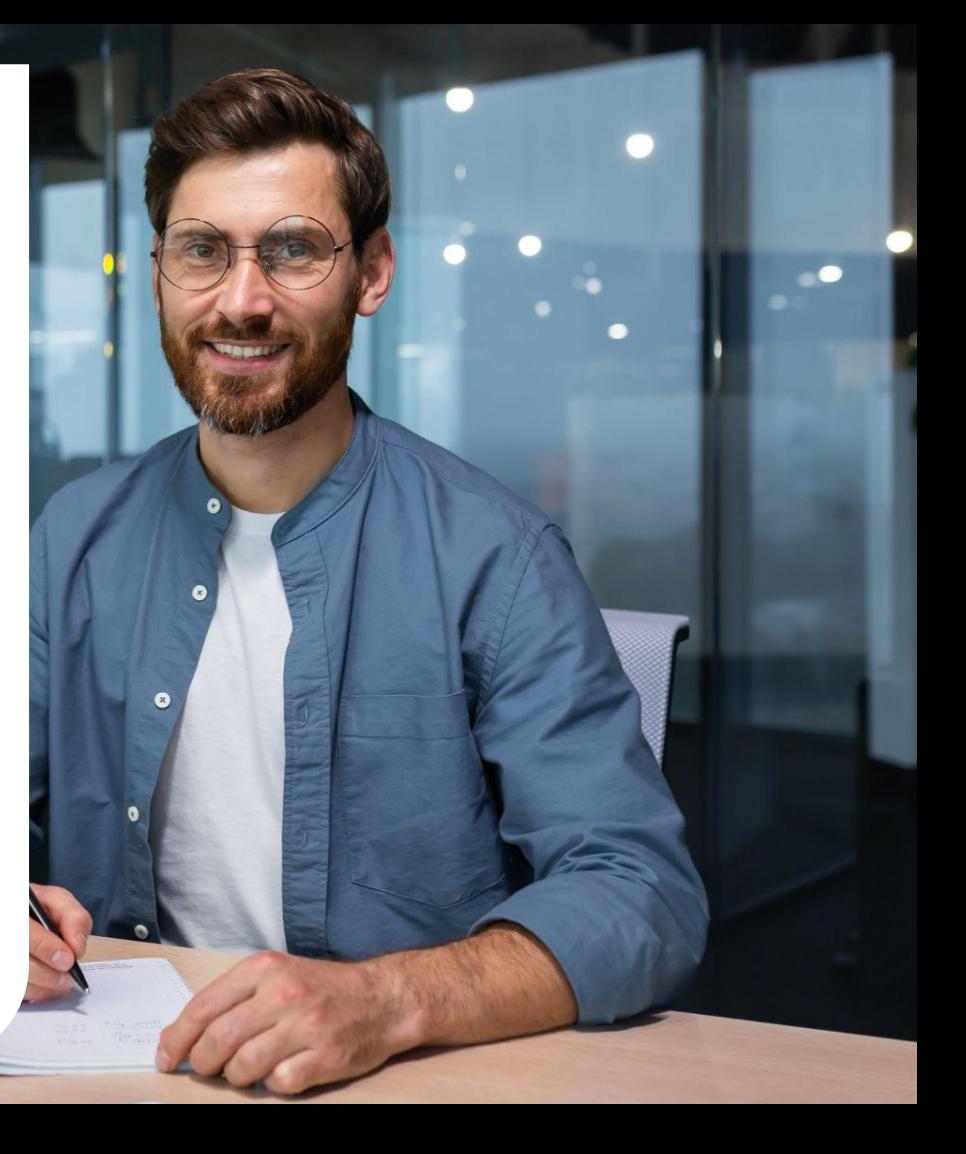

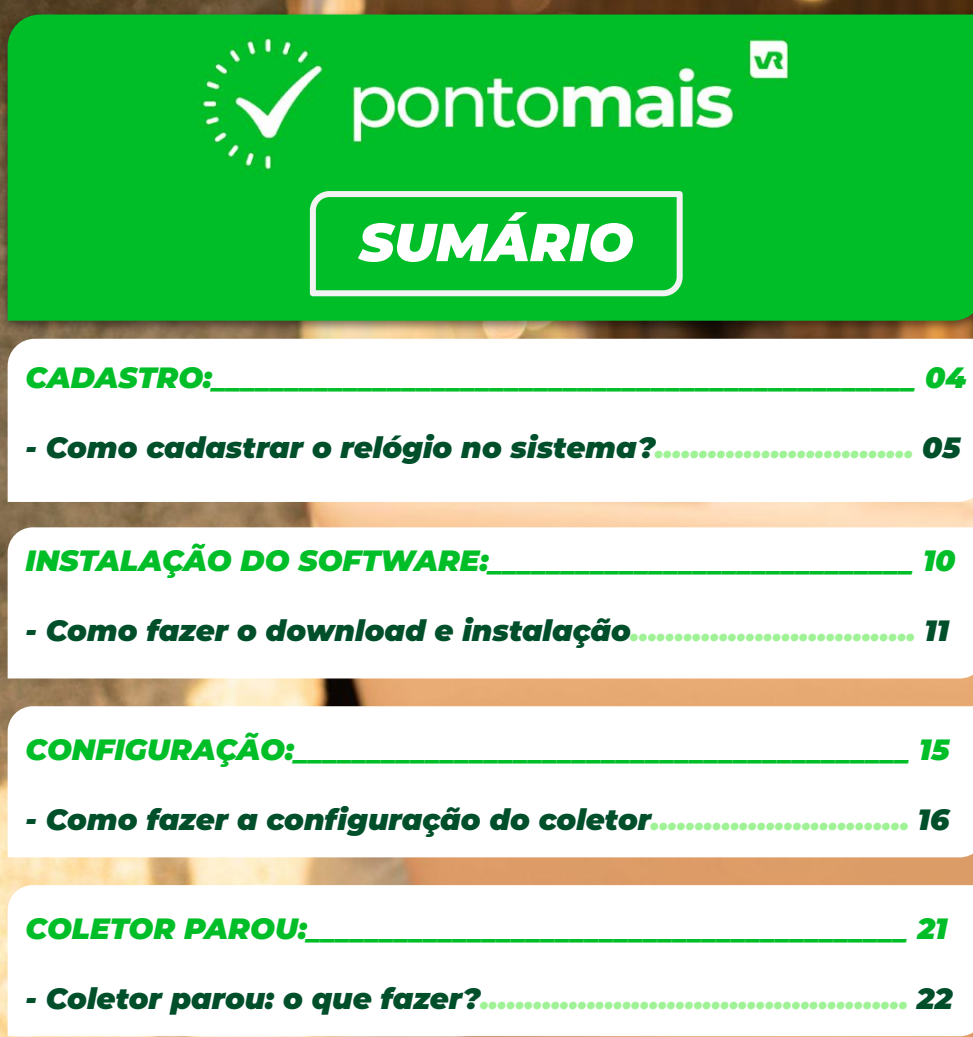

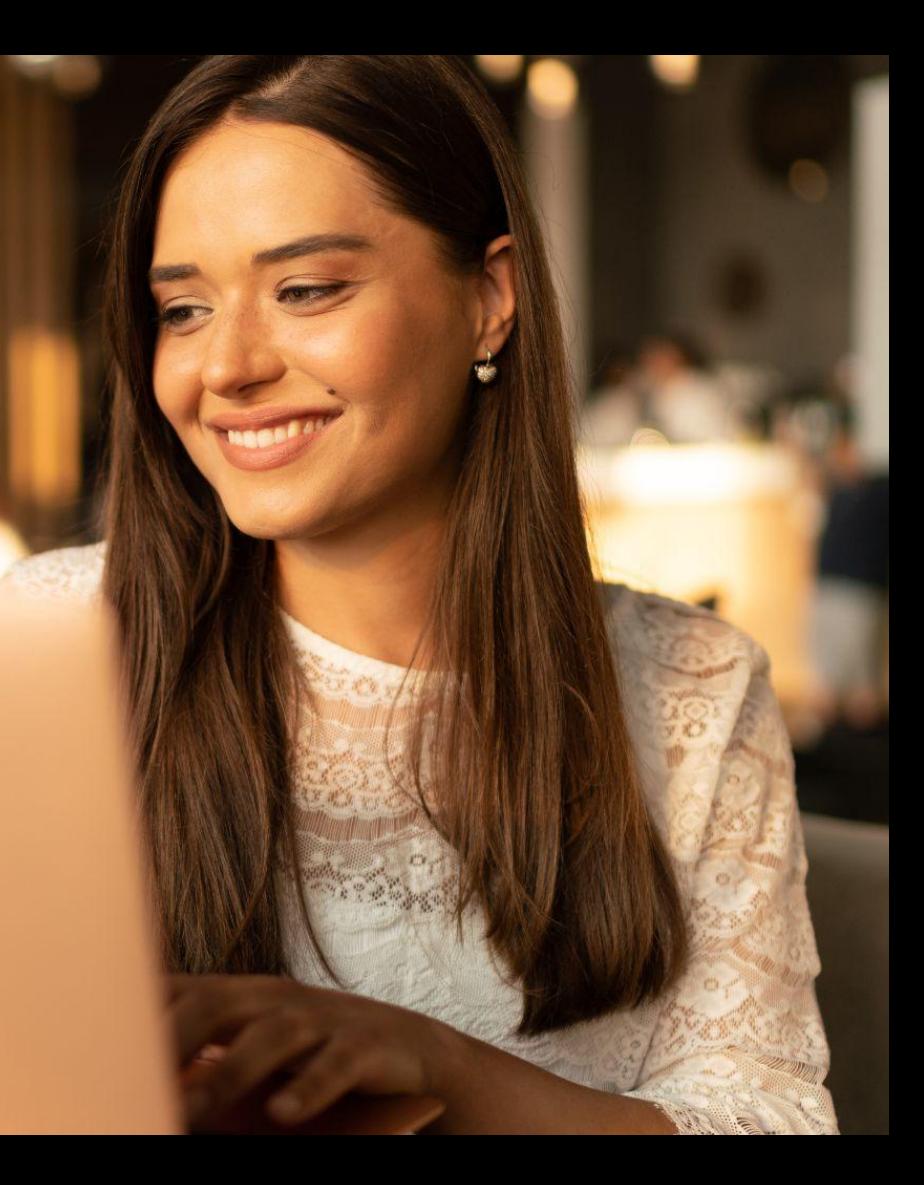

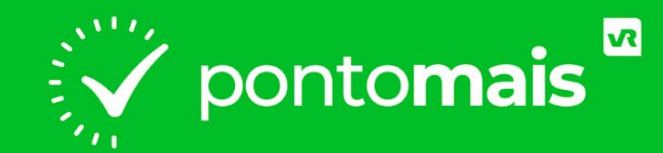

# *CADASTRO*

**EXAMPLE DEPENDENCE** 

**THE REPORTS** 

# *COMO CADASTRAR O RELÓGIO NO SISTEMA?*

**No menu vertical à esquerda, clique em "Configurações" e em seguida, ao lado direito da tela selecione a opção "Relógios ponto";**

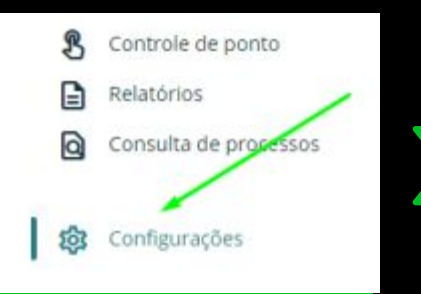

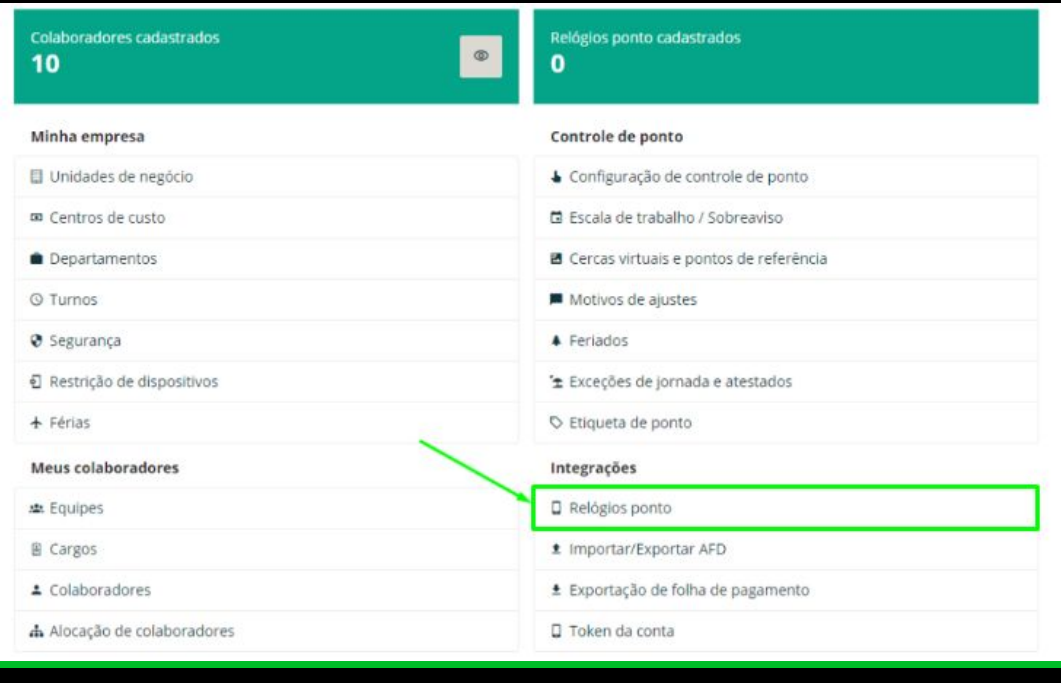

#### **No topo da página selecione a opção "+ Relógios ponto";**

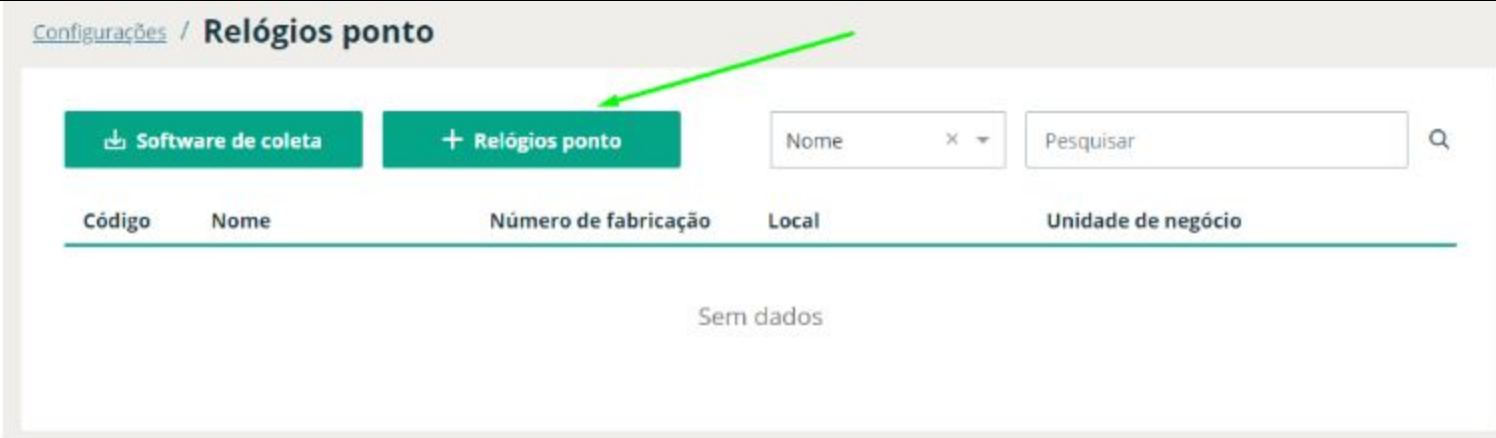

#### **Preencha os campos com as informações do relógio;**

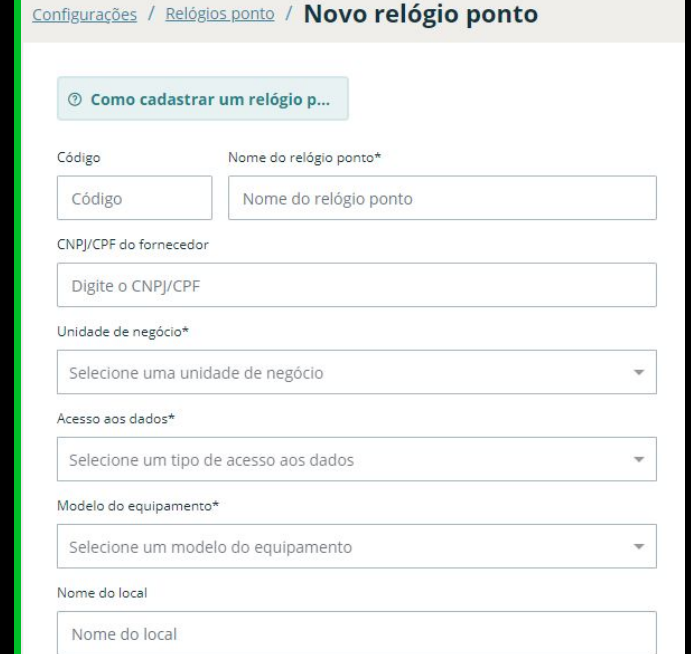

### *IMPORTANTE*

**As informações solicitadas no formulário vão variar de acordo com o modelo do relógio. Se você não encontrar o modelo do seu REP-C na listagem, entre em contato com o nosso suporte via chat ou e-mail: meajuda@pontomais.com.br com as informações abaixo (que devem ser obtidas com a fabricante do relógio):**

- **- Fabricante:**
- **- Modelo:**
- **- Ano de fabricação:**
- **- Manual do relógio:**
- **- O relógio permite conexão externa de outros sistemas?**
- **- Layout de integração ou SDK.**

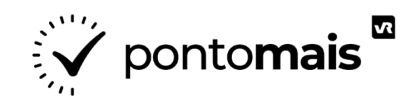

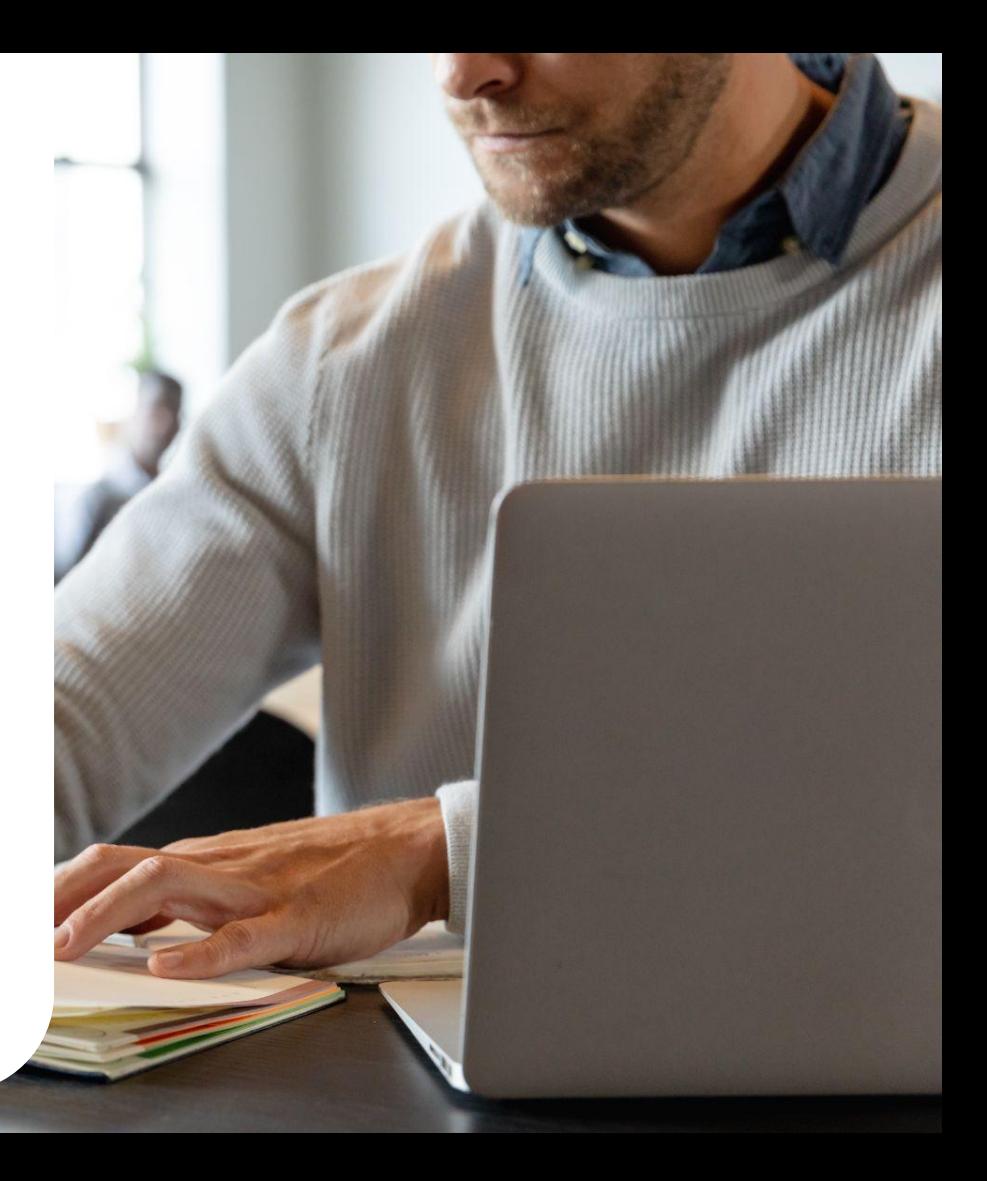

# $\frac{1}{2}\sum_{n=1}^{\infty}\frac{1}{n}$  ponto**mais**

# *INSTALAÇÃO DO SOFTWARE*

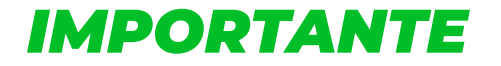

**O coletor precisa ser instalado em uma máquina que esteja conectada à mesma rede de internet em que o relógio está conectado.**

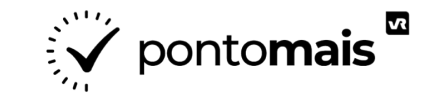

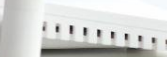

**No menu lateral ao lado esquerdo, selecione a opção "Configurações" e no menu "Integrações", selecione a opção "Relógios ponto";**

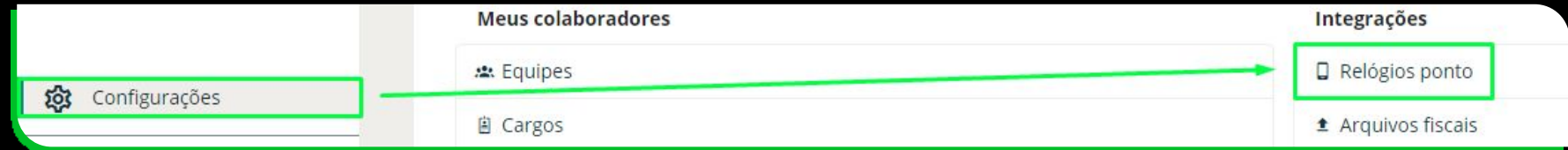

**No canto superior esquerdo selecione "Software de coleta" e o download iniciará;**

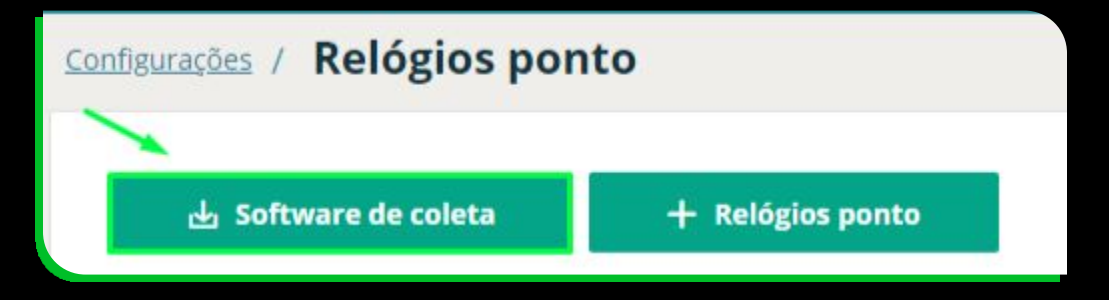

#### **Quando a instalação for finalizada, abra o arquivo que foi baixado;**

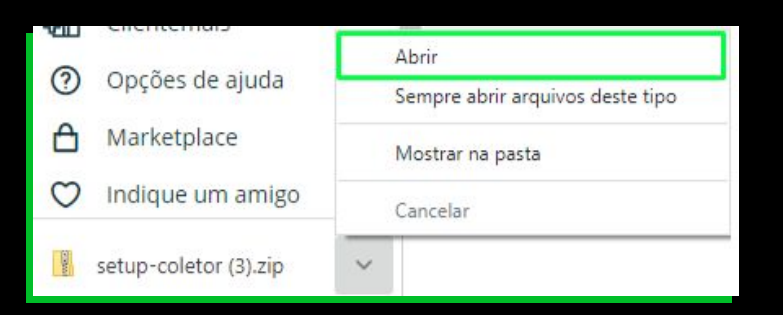

**Após isso abra (execute) o instalador que está dentro deste arquivo;**

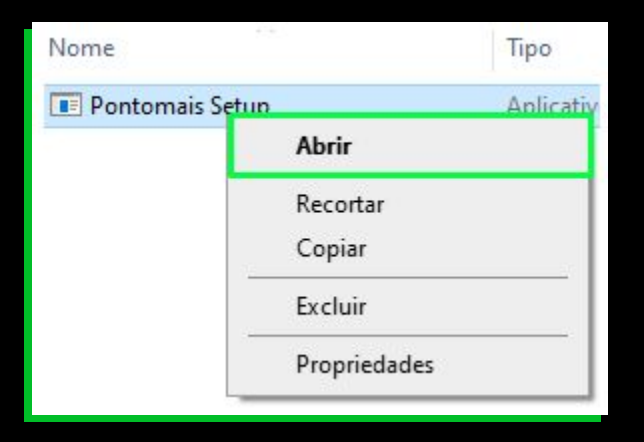

#### **Em seguida, uma nova instalação irá iniciar, prossiga até que ela seja finalizada;**

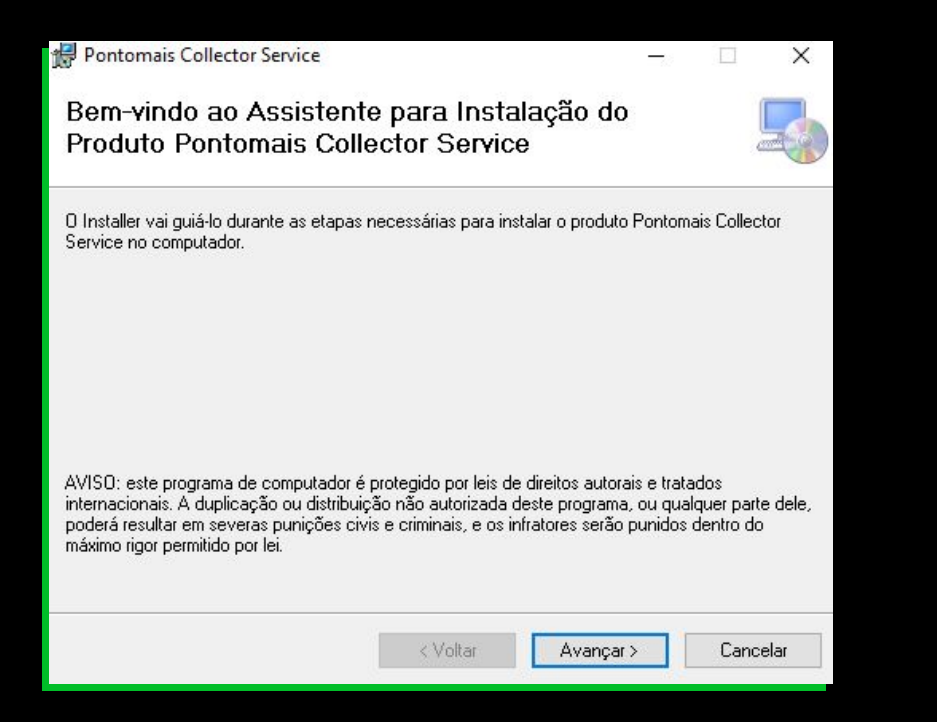

#### **Ao final, um ícone chamado "Pontomais" será criado na sua área de trabalho.**

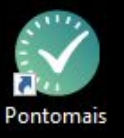

# $\frac{1}{2}$  pontomais  $\frac{1}{2}$

# *CONFIGURAÇÃO*

 $\left|\frac{\partial^m}{\partial x^m}\right|$  pontomais  $\frac{1}{2}$ 

**THE MESTING STATE** 

# *COMO CONFIGURAR O COLETOR?*

**Em sua conta no sistema Pontomais, no menu lateral ao lado esquerdo, selecione a opção "Configurações" e no menu "Integrações", selecione a opção "Token da conta";**

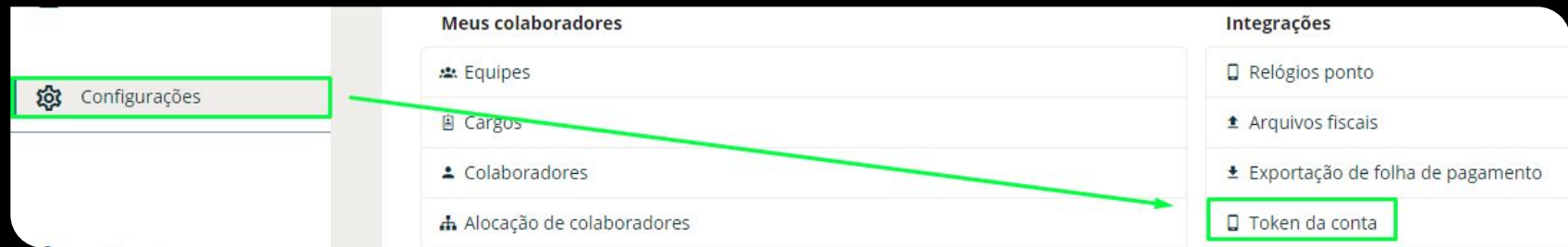

#### **Copie o token exibido;**

**Abra o programa instalado na sua área de trabalho nomeado como "Pontomais";**

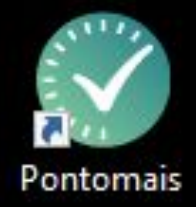

#### **No programa instalado, selecione a opção "Configurações", cole o token copiado e salve;**

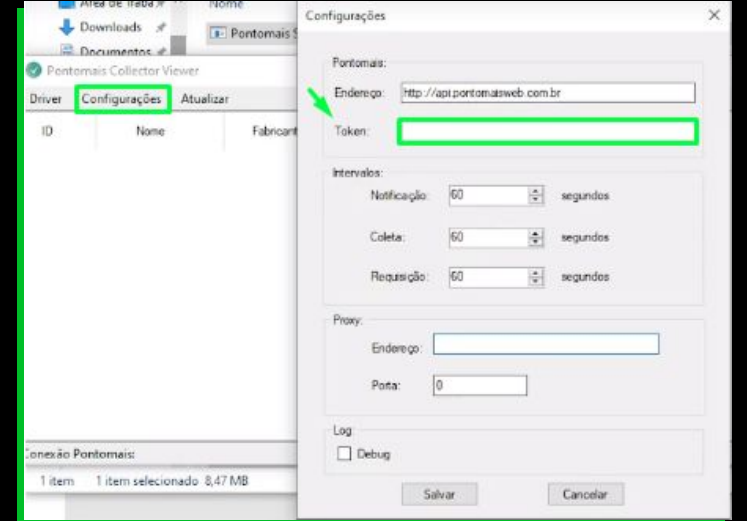

#### **Selecione a opção "Debug" e clique na opção "Salvar";**

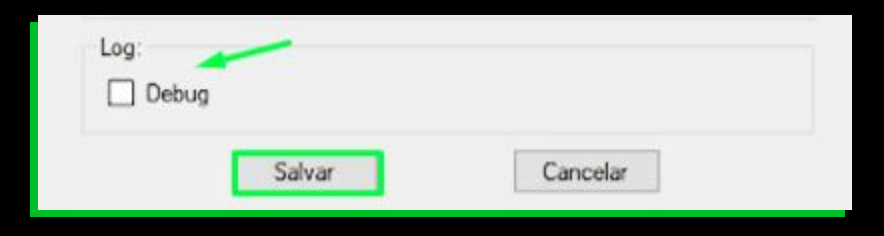

#### **Selecione a opção "Driver" e clique em "Iniciar serviço";**

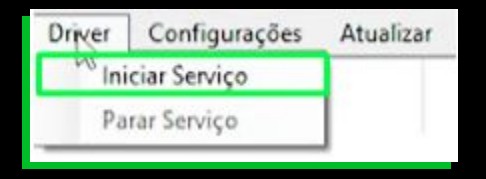

#### **Os relógios que você cadastrou no nosso site irão aparecer, selecione a caixa de seleção ao lado direito deles;**

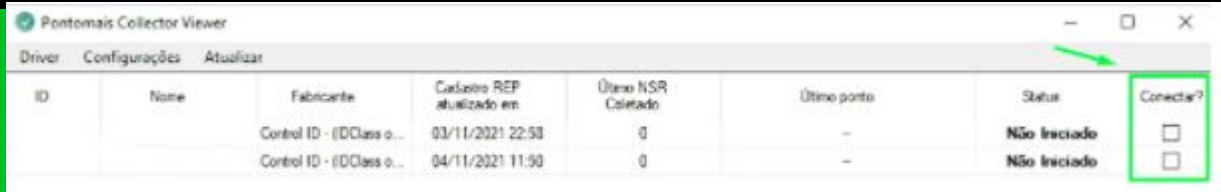

#### **Selecione a opção "Driver" e clique em "Parar serviço";**

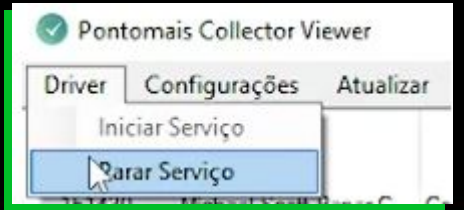

#### **Selecione novamente a opção "Driver" e clique em "Iniciar serviço";**

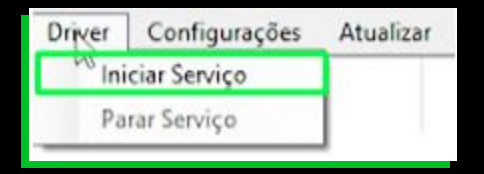

**Assim, o sistema irá iniciar a coleta de registros e o status do relógio irá alternar entre aguardando, coletando e salvando.**

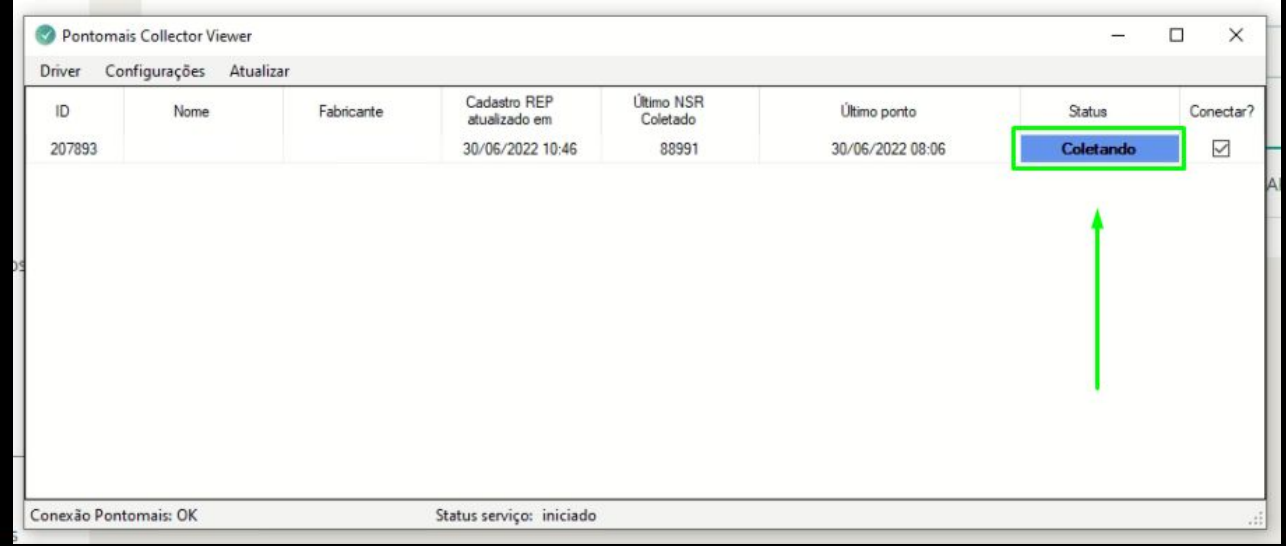

# $\sum_{i=1}^{n}$  pontomais

### *COLETOR PAROU: O QUE FAZER?*

**As instruções a seguir vão te auxiliar caso o coletor tenha parado de coletar os pontos vindos do seu relógio, siga este passo a passo realizando os testes para que volte a coletar os pontos normalmente.**

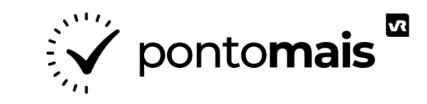

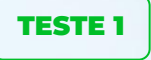

*Confira se o computador em que o software de coleta foi instalado está ligado na mesma rede de internet que o relógio físico.*

**Essa verificação é necessária para que possa ocorrer a comunicação entre o relógio e o sistema Pontomais,**

**O coletor precisa ser instalado em uma máquina que esteja conectada à mesma rede de internet em que o relógio está conectado**

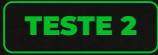

#### *TESTE DE PING*

**Clique no botão do windows > Digite CMD > Ao abrir tela de prompt de comando > Digite PING + IP do relógio > Respondendo corretamente em verde e Erro em vermelho:**

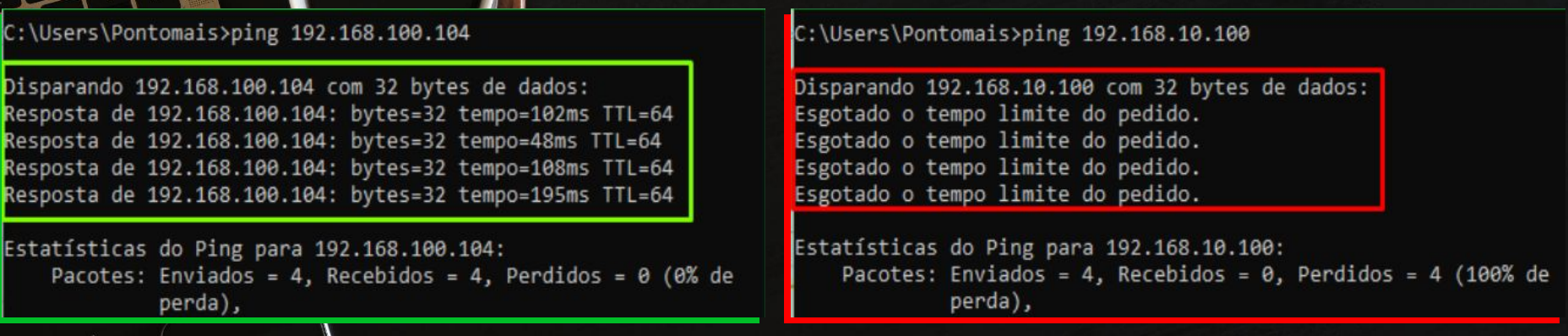

**Caso seu IP do relógio não esteja respondendo, o ideal é entrar em contato com a TI da sua empresa ou com o responsável pela sua rede.**

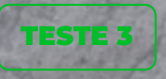

## *Se os testes anteriores não foram positivos reinicie o relógio ponto*

**Retire o relógio da tomada por 10 segundos e depois ligue novamente.**

**Mas antes de realizar esse processo, verifique com o fabricante do seu relógio se com essa ação não haverá bloqueio nas funcionalidades do relógio.**

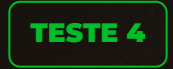

#### *CONFIRA NOVAMENTE O PONTOMAIS COLLECTOR*

#### **Confira o status do relógio no aplicativo Pontomais Collector: Aguardando > Coletando > Salvando**

**Se o último NSR alterou e o registro foi coletado , tudo certo!**

**Esse é um caminho para localização das pastas que determina se a comunicação deu certo ou não e os pontos foram enviados ao sistema.**

**C:\Program Files (x86)\Pontomais\Pontomais Collector Service\logs**

**Se a comunicação está ocorrendo ele cria 3 arquivos log: (service log/ lidos/ enviados)**

**Dê uma olhada nas datas de última atualização ;)**

## *IMPORTANTE*

**Caso após os testes o coletor ainda não tenha voltado a coletar entre em contato com o nosso suporte via chat ou pelo e-mail meajuda@pontomais.com.br**

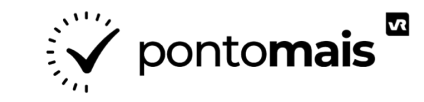

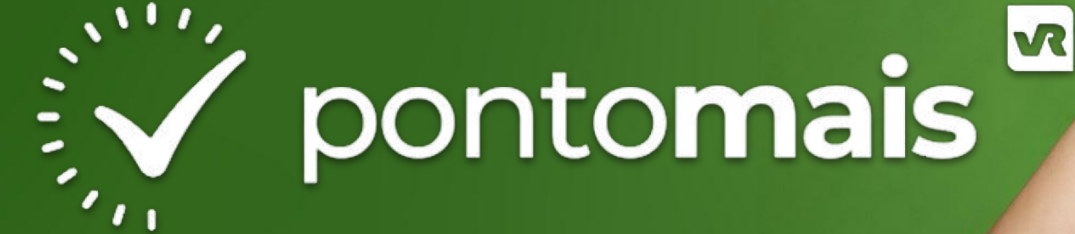

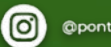

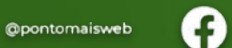

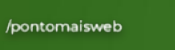

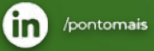

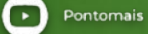

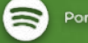

Ponto ao Cubo

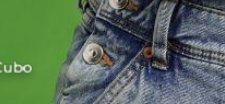